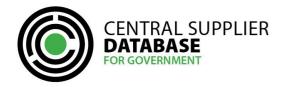

# **Table of Contents**

| 1.    | Introduction                                               | 3  |
|-------|------------------------------------------------------------|----|
| 2.    | Access to the CSD                                          | 3  |
| 3.    | Typographical conventions and icons                        | 3  |
| 4.    | CSD Supplier Management Process                            | 4  |
| 5.    | Supplier User Registration Process                         | 4  |
| 5.1.  | Register a new CSD account                                 | 4  |
| 5.2.  | Activate account                                           | 6  |
| 5.3.  | Change incorrect email address                             | 6  |
| 5.4.  | Log in                                                     | 7  |
| 5.5.  | Resend account activation e-mail                           | 7  |
| 5.6.  | Reset password                                             | 7  |
| 5.7.  | Edit My Account details                                    | 8  |
| 5.8.  | Change password                                            | 8  |
| 6.    | Maintain Supplier Information                              | 8  |
| 6.1.  | Navigate Supplier Details                                  | 9  |
| 6.2.  | Supplier identification information                        | 9  |
| 6.2.  | 1. Add supplier identification for international suppliers | 9  |
| 6.3.  | Contacts information                                       | 10 |
| 6.3.2 | 1. Add contact information                                 | 10 |
| 6.4.  | Address information                                        | 11 |
| 6.4.  | 1. Add address information                                 | 12 |
| 6.5.  | Bank account information                                   | 13 |
| 6.5.  | 1. Add a new bank account                                  | 13 |
| 6.6.  | Tax information                                            | 15 |
| 6.6.2 | 1. No tax clearance certificate                            | 15 |
| 6.7.  | Directors/ members information                             | 15 |
| 6.8.  | Maintain directors/ members information                    | 15 |
| 6.9.  | Associations information                                   | 16 |
| 6.9.2 | 1. Add association                                         | 16 |
| 6.9.2 | 2. Approve / Decline association                           | 17 |
| 6.9.3 | 3. Disassociate association                                | 17 |
| 6.10  | ). Commodity information                                   | 17 |
|       |                                                            |    |

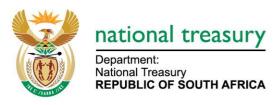

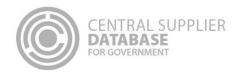

| 6.10. | 1. Add commodity information | 17 |
|-------|------------------------------|----|
| 6.10. |                              |    |
| 6.11. | Maintain Users               | 19 |
| 6.11. | 1. View a list of all users  |    |
| 6.11. | 2. Dis-associate a user      | 19 |
| 6.12. | Notification Information     | 19 |
| 6.12. | 1. Add notifications         | 20 |
| 6.13. |                              |    |
| 6.13. | 1. No B-BBEE certificate     | 20 |
| 6.14. | Supplier Overview            | 20 |
| 7.    | Reports                      | 21 |
| 8. (  | Contact Details              | 21 |
| 8.1.  | Action log report            | 21 |
| 9. (  | Glossary of Descriptions     |    |

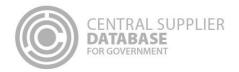

## 1. Introduction

The purpose of this document is to serve as a reference guide on how to register as an international supplier on the Central Supplier Database (hereafter referred to as the CSD).

Suppliers will be required to have a valid e-mail address, cellphone number and bank account to register on the CSD.

Recommended browsers include:

- · Chrome from version 40
- · Firefox from version 36
- · Internet Explorer from version 11
- Opera from version 26
- Safari from version 7

Note the reCAPTCHA service is used to prevent irrelevant or unsolicited messages sent over the Internet.

## 2. Access to the CSD

Suppliers will be required to have access to the internet.

The www.csd.gov.za URL needs to be entered in the user's web browser to access the CSD.

# 3. Typographical conventions and icons

The typographical conventions used in this document are illustrated in the table below:

| Convention / Icon      | Object or term                                                                       | Example                                                                                                    |
|------------------------|--------------------------------------------------------------------------------------|----------------------------------------------------------------------------------------------------|
| Bold                   | Button, link, message wordings or tab on screen or toolbar                           | Click on Register                                                                                                    |
| Automatic verification | The CSD verifies supplier information with third party interfacing systems e.g. SARS | If supplier has South African tax information, CSD verifies the tax information with SARS.                                             |
| Note                   | Look out for important information.                                                  | A password must contain a minimum of 8 characters and include a capital letter, a lower case letter, a number and a special character. |
| System task            | Tasks which are performed by the CSD application – in the background.                | When registering on the CSD, the system sends an activation e-mail to the user.                                                        |

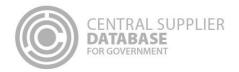

# 4. CSD Supplier Management Process

The CSD supplier management process outlines from when a user registers a new account on the CSD to when the organs of state access the verified supplier information on the CSD.

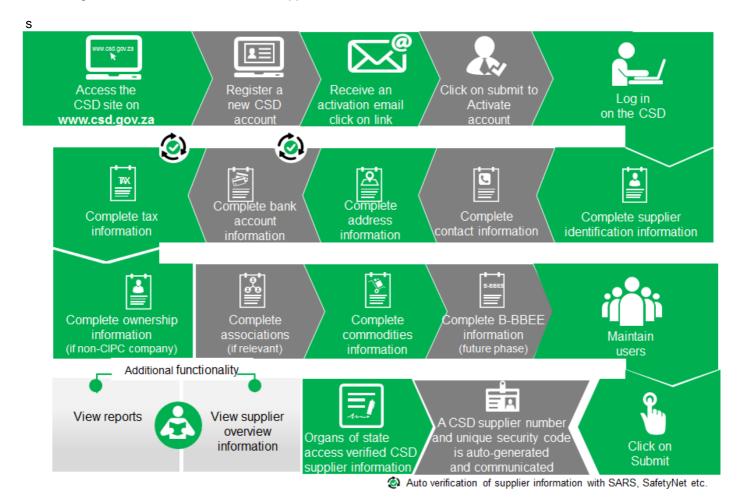

Figure 1 - CSD Supplier Management Process

# 5. Supplier User Registration Process

The following section describes the user registration process in more detail.

# 5.1. Register a new CSD account

A new CSD account must be registered in order for a user to create and maintain other users and suppliers. Various security functions have been built into the CSD to ensure that the registration process of a CSD account is secure. In order to register, a user must have a valid e-mail address and cellphone number.

## Actions:

1. Enter <a href="www.csd.gov.za">www.csd.gov.za</a> in web browser

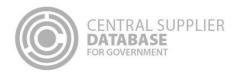

- The user is navigated to the CSD Home Page
- 2. Click on Register on the menu bar on the CSD Home Page
- 3. Enter your:
  - E-mail address
  - Name
  - Surname
  - Cellphone number

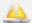

International cellphone numbers must adhere to the following format:

- Start with a "+" (plus)
- Followed by a minimum of 2 digits (0 to 9)
- Separator required (space or "-")
- 2 to 5 groups of digits
- Each group consists of 2 to 4 digits (0-9), separated by space and/or "-"
- Minimum length of the field is 15
- · Maximum length of the field is 20
- Acceptable format of international numbers include:
- +12-12-12-12-1234
- +12 123 123 123 1234
- +123 12 12 1234
- +123-12-123-1234
- +123 123456 123
- 4. Select an identification type in the identification type dropdown

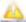

- Select only of the following identification types for international suppliers:
  - o Foreign identification number
  - o Foreign passport number
- 5. Enter identification number
  - Work permit number is optional
- 6. Enter a password

A password must contain a minimum of 8 characters and include a capital letter, a lower case letter, a number and a special character

- 7. Confirm password
- 8. Select and complete 3 security questions
- 9. Enter characters displayed in the captcha
- 10. Click on the Register button

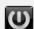

• The following message will be displayed: Thank you for registering. An account activation email has

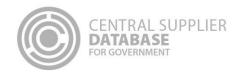

been sent to <Email address>. In order for you to use your account, you will have to click the link in the email to activate your account. The link in the email will direct you to the account activation screen.

#### 5.2. Activate account

Once the user has captured their information and registered on the system, the account must now be activated. This is done by means of confirming that the e-mail and cellphone details provided are indeed accurate and linked to an individual.

#### **Actions:**

- 1. Open the CSD activation e-mail and click on the Activate Account link
- 2. Click on the Submit button
  - The following message will be displayed: Account activated.
  - The message will have a Log In link

# 5.3. Change incorrect email address

Users can change their email address for the account activation email to be sent to a different email address if captured incorrectly during registration.

- 1. Click on **Log In** on the **Home page**
- 2. Click on Change incorrect email address
- 3. Select identification type
- 4. Enter identification number
- 5. Enter security question answer 1
- 6. Enter security question answer 2
- 7. Enter security question answer 3
- 8. Enter New email address
- 9. Click on Submit
  - The following message will be displayed: Your email address have been changed successfully.
     You can now log in using the new email address.
- 10. Click on Log In
- 11. Click on **Resend account activation e-mail** link in the Login page. User is navigated to the Activate Account screen
- 12. Enter registered e-mail
- 13. Click E-mail link button
- 14. Receive a Resend Activation message on CSD notifying the user that an activation e-mail has been sent

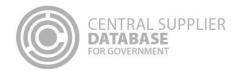

#### 15. Open the CSD activation e-mail and click on the Activate Account link

## 5.4. Log in

Once the user has successfully registered and activated their CSD account, the user can then log in on the CSD.

#### **Actions:**

- 1. Click on Log in on Home page
- 2. Enter registered e-mail address
- 3. Enter password
- 4. Check the I accept the terms and conditions
- 5. Click on Log in button
  - User is navigated to the CSD landing page

## 5.5. Resend account activation e-mail

If the link or the one-time-pin expired, or the user lost the original activation e-mail a new account activation link can be requested. For security reasons, the CSD does not re-send the original activation e-mail.

#### Actions:

- 1. Click on Log in on Home page
- 2. Click on Resend account activation e-mail link in the Login page
  - User is navigated to the Activate Account screen
- 3. Enter registered e-mail
- 4. Click E-mail link button
- 5. Receive a Resend Activation message on CSD notifying the user that an activation e-mail has been sent
- 6. Open the CSD activation e-mail and click on the Activate Account link.
- 7. Click on the Submit button
  - User will receive an account activation message with a log in link.

# 5.6. Reset password

A password can be reset in cases where it is lost, stolen, forgotten or compromised.

- 1. Click on Log in on the Home Page
- 2. Click on Forgot Password
- 3. Enter registered e-mail address and click on E-mail link
  - The user will be notified if the e-mail address that is entered does not exist

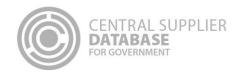

- 4. System sends the new reset password e-mail with a link
- 5. Click on the reset password link in the e-mail.
  - When clicking on the reset link in the e-mail the system will open the Account Activation screen on CSD
- 6. Enter a new password
- 7. Confirm the password
- 8. Click on Reset
  - A reset password confirmation message is displayed: Your password has been reset. Please click here to log in.
  - Click on Click Here to access the Log In page

# 5.7. Edit My Account details

Users can make changes to their account details e.g. name, surname, e-mail etc.

#### Actions:

- 1. Click on My Account on the Landing page
  - The information of the user that is logged in will be displayed
- 2. Edit any of the fields
- 3. Click on Submit
  - A message will display saying Account details updated successfully

## 5.8. Change password

## **Actions:**

- 1. Click on My Account on the Landing page
  - The information of the user that is logged in will be displayed
- 2. Click on Change Password
  - The Change Password screen will be displayed
- 3. Enter current password
- 4. Enter new password
- 5. Confirm password
- 6. Click on Reset
  - Reset password confirmation message is displayed Password changed successfully
  - A notification e-mail will be sent to confirm the change of the password

# 6. Maintain Supplier Information

The following section describes how to maintain supplier information on the CSD.

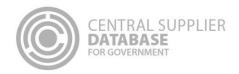

# 6.1. Navigate Supplier Details

Suppliers are maintained in the **Supplier Details** section of the CSD. Here suppliers can be added, edited, viewed, removed and supplier information submitted.

# 1. Log in on the CSD • The user is navigated to the CSD landing page 2. Click on Supplier Details • The Supplier List screen will be displayed 3. Click on Add supplier • Add supplier to add a new supplier 4. Click on Edit to make changes to an existing supplier 5. Click on View to view the supplier information added No changes can be made when in view mode 6. Click on Remove to remove supplier information. • A message will display: Are you sure you would like to remove this supplier? Supplier information can only be removed if the information has not yet been submitted

# 6.2. Supplier identification information

Once the user is logged in to the CSD, the user can add, edit, view, remove and submit supplier information.

When a new supplier is added, the user must first complete the supplier identification section before they can complete the other supplier information sections.

## 6.2.1. Add supplier identification for international suppliers

| Action   | S:                                                                                                    |
|----------|----------------------------------------------------------------------------------------------------|
| 1.       | Log in on the CSD                                                                                                    |
| 2.       | Click on <b>Supplier Details</b>                                                                                                    |
| 3.       | Click on Add supplier                                                                                                    |
| 4.       | Select supplier type                                                                                                    |
| <u> </u> | <ul> <li>Select only one of the following supplier types for international suppliers:</li> <li>Individual</li> <li>Foreign company</li> <li>Inter-vivosTrust</li> </ul> |
| 5.       | Select supplier sub type                                                                                                    |
| 6.       | Select identification type                                                                                                    |

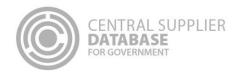

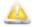

- Select only of the following identification types for international suppliers:
  - If it is an individual, select Foreign identification number or Foreign passport number (Work permit is not compulsory)
  - o If it is an Inter-vivos trust select Foreign trust registration number
- 7. Enter identification number
- 8. Enter legal name
- 9. Select country of origin
- 10. Select industry classification
- 11. Select allow associates if you want to allow other CSD suppliers to associate themselves to this supplier
- 12. Click on Save
  - A message will display: Supplier identification added successfully!
  - The supplier request will be listed in the supplier list with a status of Created and a supplier application reference number will be auto generated e.g. RAAA0000021.

#### 6.3. Contacts information

This section outlines how the user can add, edit, view, remove and save contact information. A supplier can have multiple contacts of which one must be indicated as the preferred contact.

#### 6.3.1.Add contact information

Follow the below steps when adding a contact:

#### Actions:

- 1. Click on Contacts in the menu bar
  - This will display the Contacts list.

The contact that is logged in will automatically be linked to the new supplier as a contact because a supplier must have at least one contact. This user will default to the **Administration** contact type for the supplier.

- 2. Click on Add Contact
- 3. Enter E-mail address

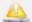

If the e-mail address already exist on the CSD, a message will display *The following contacts were found with the same e-mail address*. Click on **Use Contact** if you want to use an existing contact. The contact screen will be prepopulated with the existing contact's information.

4. Select 'Is this your preferred contact?' if the contact is the supplier's preferred contact

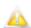

There can be multiple contacts but only one preferred contact.

If this option is selected and the contact is not a CSD user, then a message will display A preferred contact must be

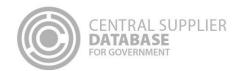

a registered user. Do you want to create this contact as a user? Select **OK** or **Cancel**. If the user selects **OK** then the 'Do you want this contact to also be a CSD user?' indicator is automatically checked. If the user selects Cancel then the preferred contact indicator will not be checked.

If the preferred contact indicator is selected and another contact also has a preferred indicator then a message will display: Another contact is already marked as the preferred contact and will automatically be changed to not preferred.

- 5. Select identification type
- 6. Enter identification number

If a foreign passport number or foreign ID number is entered then a work permit number must also be entered.

- 7. Enter name(s)
- 8. Enter surname
- Select contact type
- 10. Select preferred communication method

Multiple communication methods can be selected. The **default will be set as e-mail**. If a communication method is selected then the corresponding field must be entered e.g. if telephone is selected then the Telephone field must be entered.

If Postal address is selected and a postal address does not exist for the suppplier then a message will display: *No postal address exist for this supplier.* 

- 11. Enter telephone number
- 12. Enter cellphone number
- 13. Enter fax number
- 14. Enter toll free number. This is an optional field.
- 15. Enter website address. This is an optional field.
- 16. Select Do you want this contact to also be a CSD user?
- 17. Click on Save
  - A message will display Contact saved successfully!

## 6.4. Address information

This section outlines how the user can add, edit, view, remove and save contact information. A supplier can have multiple addresses of which one must be indicated as the preferred address. At a minimum a supplier must have a physical and postal address.

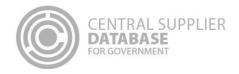

#### 6.4.1.Add address information

Follow the below steps when adding an address:

## **Actions:**

- 1. Click on Address in the menu bar
  - This will display the Address list. The list will be empty if no addresses have been added alternatively it will list all addresses linked to a supplier.
- 2. Click on Add address
- 3. Select Address type
- 4. Enter Address Line 1

If the physical address is selected as the address type then the address line cannot contain a PO Box or private bag in the text

- 5. Enter Address Line 2
  - This is an optional field
- 6. Select Country

If a country other than South Africa is selected then the Province, District, Municipality, City, Suburb and Ward fields will not be displayed

- 7. Select Province
- 8. Select District
- 9. Select Municipality
- 10. Select City
- 11. Select Suburb
- 12. Select Ward
- 13. Enter Postal Code

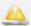

The postal code cannot be all zeros

14. Select Preferred address

There must be **one** preferred address per supplier. A supplier must have at minimum one a physical address and one postal address. If the preferred address indicator is selected and another address also have a preferred indicator then a message will display: Another address is already marked as the preferred address and will automatically be changed to not preferred.

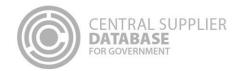

- 15. Select the following if the address captured is the same as physical, postal, payment and or delivery address:
  - Is this address same as physical address?
  - Is this address same as postal address?
  - Is this address same as payment address?
  - · Is this address same as delivery address?

#### 16. Click on Save

• A message will display Address saved successfully!

## 6.5. Bank account information

This section outlines how the user can add, edit, view, remove and save bank account information. A supplier can have multiple bank accounts of which one must be indicated as the preferred bank account.

A notification e-mail will be sent to the supplier's preferred contact and the user making the changes when changes are made to the supplier's banking information.

#### 6.5.1.Add a new bank account

Follow the below steps when adding a bank account:

## Actions:

- 1. Click on Bank in the menu bar
  - This will display the Bank Account Page. On this page is the option to select Add Bank Account or Don't have a Bank Account.
- 2. If do not have a bank account, click on Don't have a Bank Account
  - A message will display Are you sure you don't have a bank account?
  - Click OK
- 3. If you have a bank account, click on Add bank account
  - The list will be empty if no bank accounts have been added alternatively it will list all bank accounts linked to a supplier.

#### 6.5.2.Add South African bank account:

To add a South African bank account, the bank must have a physical branch available in South Africa.

## **Actions:**

1. Enter account holder

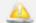

Capture the account holder name exactly as registered at the bank institution

. Supplier can obtain a letter from the bank containing banking information. Suppliers should request their

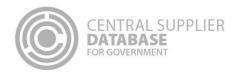

banking information to be obtained from the following specific screen names (the screen name should be mentioned to the banks):

|    | Bank           | Screen Name            |
|----|----------------|------------------------|
| a. | ABSA           | CIF screen             |
| b. | First National | Hogans system on the   |
|    | Bank           | CIS4                   |
| c. | Standard Bank  | Customer-screen        |
| d. | Nedbank        | Banking Platform under |
|    |                | the Client Details Tab |

- 2. Select the account type
- 3. Enter account number
- 4. Select the bank
  - If you don't bank with any of the major banks in South Africa, select the other option
- 5. Enter branch number

The branch number can only contain numeric values and must be six digits. Leading zeros can be captured to have a number with six digits.

## 6. Click on Save

- A message will display Bank account saved successfully!
- An in use start date is automatically displayed. This field is not editable.

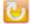

- The bank account information will automatically be verified with the Basic Accounting System (BAS) of Government. The **bank name** and **branch name** will automatically be returned by the CSD and will display on the Bank Account list. These fields are not editable.
- The banking information will be verified with Safetynet to ensure the account details belong to the account holder. The status will remain as *Verification required* until the verification is complete.
- If the bank account details already exist then a message will display: Bank details already exist.
- If the bank name or branch name is not correct a message will display *The information you have* entered is incorrect. Review and correct to continue.
- The following verification response values will be displayed:

| Verification Response  | Description                                                                 |
|------------------------|-----------------------------------------------------------------------------|
| Verification Required  | Pending account holder bank verification                                    |
| Verification Failed    | Bank account holder verification failed. View the verification status for   |
|                        | possible reasons for the failure                                            |
| Verification Halted    | Bank account holder verification halted for investigation. Too many retries |
| Verification Succeeded | Supplier banking information was verified                                   |
| Verification Sent      | Bank account holder sent for verification and pending response from         |
|                        | bank                                                                        |
| Manual Verification    | Manual verification of bank account holder is required. This is typically   |
| Required               | applicable to foreign bank account information for foreign suppliers        |

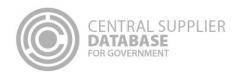

#### 6.5.3.Add non South African bank account:

| Actions: |                                                                                             |
|----------|---------------------------------------------------------------------------------------------|
| 1.       | Enter account holder  Capture the account holder name as registered at the bank institution |
| 2.       | Enter account number                                                                        |
| 3.       | Enter bank name                                                                             |
| 4.       | Enter bank address                                                                          |
| 5.       | Select country                                                                              |
| 6.       | Enter zip code                                                                              |
| 7.       | Click on <b>Save</b>                                                                        |

## 6.6. Tax information

This section outlines how the user can add, edit, view, remove and save supplier tax information.

Only South African registered tax information can be captured and will automatically be verified with SARS and a tax clearance status and tax clearance certificate date (if a valid tax clearance certificate) will be automatically be returned by SARS.

#### 6.6.1. No tax clearance certificate

If a supplier does not have a valid South African tax clearance certificate then follow the following steps:

#### **Actions:**

- 1. Click on Tax in the menu bar
  - Do you have a valid tax clearance certificate is preselected
- 2. Unselect Do you have a valid tax clearance certificate
  - A message will display: Contact SARS to obtain a valid tax clearance certificate before award
- 3. Click on Save

# 6.7. Directors/ members information

This section outlines how the user can add, edit, view, remove and save directors/ members information...

## 6.8. Maintain directors/ members information

To add directors/members information then action the following steps:

#### Actions:

1. Click on **Directors/ members** in the menu bar

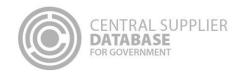

- This will display the Directors/ members List. The list will be empty if no directors/ members have been added alternatively it will list all owners linked to a supplier.
- Alternatively click on Edit next to the applicable supplier on the Supplier List and then click on Directors/ members in the menu bar.
- 2. Click on Add Director/member
- 3. Select identification type
- 4. Enter identification number
- 5. Enter country of origin

If a South African identification number was selected then the country will default to South African and not be editable. If a foreign identification number was selected then the user must select the country of orgin.

- 6. Enter name(s)
- 7. Enter surname
- 8. Select the director type
- 9. Select the status
- 10. Select the appointment date
- 11. Click on Save
  - A message will display Supplier directors/ members saved successfully!

## 6.9. Associations information

This section outlines how the user can maintain supplier association information. A supplier can have multiple associations. An association simply reflects that one supplier has a relationship with another and the type of association can be specified.

A supplier can only associate itself to another supplier that is registered on the CSD and have a master supplier number that start with an "M".

#### 6.9.1. Add association

- 1. Click on Associations in the menu bar
  - This will display the Association List. The list will be empty if no associations have been added alternatively it will list all suppliers associated or pending association to a supplier.
- 2. Click on Add Association
- 3. Enter associate supplier number (supplier master number that starts with an "M")
  - The associate supplier name will automatically be returned by the system.
- 4. Select what is the association
- 5. Click on Save

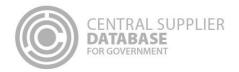

- A message will be displayed: Association added successfully!
- The association status will be Pending on the association list

## 6.9.2. Approve / Decline association

## Actions:

- 1. Click on **Associations** in the menu bar
  - This will display the Association List. The list will be empty if no associations have been added alternatively it will list all suppliers associated or pending association to a supplier.
- 2. Click on Accept / Decline in the association list
  - A message will display: Are you sure you would like to accept this association? Or Are you sure you would like to decline this association?

#### 6.9.3. Disassociate association

#### **Actions:**

- 1. Click on **Disassociations** in the association list
  - A message will display: Are you sure you would like to disassociate?
- 2. Click on OK
  - The system will automatically remove the association from both association lists and an email notification will be sent to the supplier's primary user indicating the disassociation.

# 6.10. Commodity information

This section outlines how the user can add, edit, view, remove and save commodity information.

#### 6.10.1. Add commodity information

Follow the below steps when adding a commodity:

- 1. Click on Commodity in the menu bar
  - This will display the Commodity list. The list will be empty if no commodity groups have been added alternatively it will list all commodities linked to a supplier.
- 2. Click on Add Commodity
- 3. Enter Name
- 4. Enter Description. This is an optional field.
- 5. Select Segment
- 6. Select Family
- 7. Select Classes/ Commodities

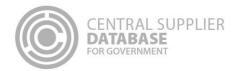

- 8. Click on Add
  - The commodity selection will then be saved to the list below

#### 6.10.2. Add location information

If a commodity location is **Nationwide** then follow the following steps:

#### **Actions:**

- 1. Click on Save and Continue
  - This will display the Location where the commodities can be delivered at. The default location for the commodity will be Nationwide.
- 2. Click on Save
  - A message will display Commodity added successfully!

If a commodity location is **Province wide** then follow the following steps:

#### Actions:

- 1. Click on Save and Continue
  - This will display the Location where the commodities can be delivered at. The default location for the commodity will be Nationwide.
- 2. To add provinces to a commodity. Unselect Nationwide
- 3. Select Provinces
- 4. Click on Save
  - A message will display Commodity added successfully!

If a commodity location is **District wide** then follow the following steps:

- 5. Click on Save and Continue
  - This will display the Location options to add to the commodity. The default location for the commodity will be Nationwide.
- 6. Unselect Nationwide
- 7. Unselect Province wide
- 8. Select Province
- 9. Select District
- 10. Select Municipalities

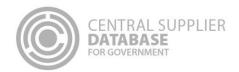

#### 11. Click on Save

A message will display: Commodity added successfully!

#### 6.11. Maintain Users

Users or Contacts that are linked to a supplier must be maintained. To maintain users, select the edit option from the user list linked to the suppliers. It is also important to disassociate users that are no longer with the supplier to prevent security breach of actions on CSD.

## 6.11.1. View a list of all users

#### Actions:

- 1. Click on Supplier Details
- 2. Click on the User tab of the specific supplier
  - The system will display a list of users that are associated with the supplier
  - The only function that can be performed from here is the dis-association of users
- 3. Click on Next or Back to move to the next pages

## 6.11.2. Dis-associate a user

Because it is possible for a user to be associated with multiple suppliers, it could be required for a user to be dis-associated with a supplier.

## **Actions:**

- 1. Click on Supplier Details
- 4. Click on the **User** tab of the specific supplier
  - The system will display a list of users that are associated with the supplier
- 2. Click on the dis-associate link in the list
  - A pop-up will be displayed to confirm the dis-association
  - Should the user decide to not continue with this action, click on **cancel** to cancel the action
- 3. Click on OK
  - The user will be dis-associated from the supplier and will no longer appear on the user list of the supplier

# 6.12. Notification Information

This section outlines how the user can maintain supplier notification information. A supplier can indicate to receive multiple notifications e.g. information regarding tender and funding opportunities.

The notifications will be sent to the preferred contact of the supplier.

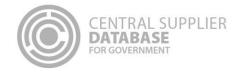

#### 6.12.1. Add notifications

#### **Actions:**

- 1. Click on **Notifications** in the menu bar
- 2. All the notifications have been pre-selected
- 3. Unselect notifications for which you do not wish to be notified
- 4. Click on Save Notifications
  - A message will be displayed: Notification saved successfully!

### 6.13. B-BBEE information

This section outlines how the user can add, edit, view and remove B-BBEE information. It is unlikely that an international supplier will have a B-BBEE certification, in this event there is an option to declare no B-BBEE certificate.

#### 6.13.1. No B-BBEE certificate

Follow these steps for no B-BBEE certificate:

#### **Actions:**

- 1. Click on **B-BBEE** in the menu bar
- 2. Select None
- 3. Click on Save

A message will display: Certificate type saved successfully

## 6.14. Supplier Overview

The Overview Screen provides the status of a supplier. The icons are hyperlinks and can be clicked to navigate the user to the relevant screen.

- 1. Click on **Overview** in the menu bar
  - This will display three columns of information: an overview of the completion status of the supplier information, the verification status of the information verified with external systems e.g. SARS, CIPC etc. as well as key information
    - The Completion Status informs the supplier on the status of their information. The information will
      be either Completed, In Progress or Outstanding. Before the information is submitted, the
      Completion status will be In Progress, only when the supplier information is submitted, the
      Completion status will be updated to Completed.
    - The Verification Status informs the supplier on the status of the information that must be verified by external systems e.g. SARS, CIPC etc. The information will either be Successful, Retry or Failed.
    - The **Key Information** include business status, tax compliance status and bank account status. The icons are hyperlinks that navigates the user to the relevant supplier section

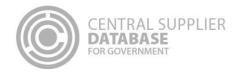

• If the supplier has been flagged as a restricted supplier, tender defaulter or a finally deregistered supplier, an indicator will be displayed under the Key Information heading

#### 2. Click on Submit

- If submit is successful then a CSD supplier number and unique registration reference number will be auto-generated
- Refer to submit section of the document for details on submit action

## 7. Reports

Registration Report The purpose of the registration report is to provide a summary of verified supplier information and only displays supplier information that has been submitted and verified.

#### **Actions:**

- 1. Click on Reports on the menu bar
- 2. Click on Registration Summary
- 3. Enter a supplier number
- 4. Enter a unique registration reference number
- 5. Enter characters displayed in the captcha
- 6. Click on View Report
  - A registration summary report is generated with the supplier information.

# 8. Contact Details

Contact National Treasury for further clarity on the process on csd@treasury.gov.za or +27 12 406 9222.

## 8.1. Action log report

The purpose of the action log report is to indicate which user performed which action to any supplier of the logged in user and when (date and time) the action was performed. A user must be logged in to be able to view the action log report.

- 1. Click on Reports on the menu bar
- 2. Click on Action Log
  - The action log report will run automatically and display all results using the current date as start and end dates
- 3. Unselect Null next to supplier number
  - User can filter the action log report by entering a specific supplier number
- 4. Unselect Null next to supplier application reference number
  - User can filter the action log report by entering a specific supplier application reference number

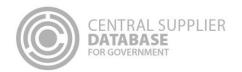

- 1. Click on Reports on the menu bar
- 2. Click on Action Log
  - The action log report will run automatically and display all results using the current date as start and end dates
- 3. Unselect Null next to supplier number
  - User can filter the action log report by entering a specific supplier number
- 5. Unselect Null next to UserID
  - User can filter the action log report by entering a specific user id
- 6. Click on View Report
  - An action log report is generated with the supplier information.

# 9. Glossary of Descriptions

| Term / Abbreviation                                                                                    | Description                                                                                                 |
|----------------------------------------------------------------------------------------------------|----------------------------------------------------------------------------------------------------|
| Account type                                                                                           | The type of bank account held by a supplier, e.g. Savings, Cheque/Current, etc.                             |
| Address line                                                                                           | The location address e.g. Street, road name, name of building                                               |
| Address list                                                                                           | The address list contains the address details of the supplier address(s).                                   |
| Address type                                                                                           | The type of address e.g. Physical, postal etc.                                                              |
| Allow associations                                                                                     | Indicates if the supplier allows associations with other suppliers                                          |
| Appointment Date                                                                                       | The date the director was appointed                                                                         |
| Association status                                                                                     | The status of the association request e.g. pending or approved.                                             |
| Bank account holder name                                                                               | The name of the person / institution in whose name the bank account is registered                           |
| Bank account list  The bank account list contains the bank account details of the supplier account(s). |                                                                                                    |
| Bank account number                                                                                    | The account number of the supplier into which payments should be made                                       |
| Bank branch name                                                                                       | The branch name of the bank where the supplier's bank account is held, e.g. Van Der Walt Street.            |
| Bank branch number                                                                                     | The branch code of the bank where the supplier's bank account is held                                       |
| Bank name                                                                                              | This field indicates the name of the bank where the supplier's bank account is held, e.g. Standard Bank SA. |
| Business Status                                                                                        | The status returned by CIPC indicating if the enterprise is in business                                     |
| Cellphone Number                                                                                       | The mobile number of the contact                                                                            |
| City                                                                                                   | The city in which the address is located in                                                                 |
| Closed Date                                                                                            | The date that the supplier request was closed and the supplier master was updated                           |
| Closed By                                                                                              | User ID of the system that closed the supplier request                                                      |
| Contact list                                                                                           | The contact list contains the contact details of the supplier contacts.                                     |
| Contact Type                                                                                           | The type of contact e.g. Sales, Administration, Finance                                                     |
| Country                                                                                                | User must enter their country of origin                                                                     |
| Country of origin                                                                                      | The country that supplied the identification document                                                       |

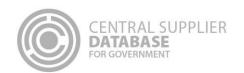

| Term / Abbreviation                                   | Description                                                                                                    |
|-------------------------------------------------------|----------------------------------------------------------------------------------------------------|
| Created Date                                          | The date the supplier request was created                                                                                                    |
| Created By                                            | The user that created the supplier request                                                                                                    |
| Delivery address same as physical address             | Indicates that the delivery address is the same as the physical address. The delivery address is used to indicate to the supplier or external store where the items must be delivered to.                                |
| Director type                                         | The type of director e.g. Director Member, Founder etc.                                                                                                    |
| Do you have a tax clearance certificate?              | Indicates if supplier is registered at SARS for tax                                                                                                    |
| E-mail address                                        | This field displays the contact e-mail address                                                                                                    |
| Fax number                                            | The contact facsimile number                                                                                                    |
| Foreign company registration number                   | The registered number of a foreign entity on CIPC                                                                                                    |
| Foreign ID number                                     | A national identification number issued to citizens who are outside of South Africa appearing on an identity document issued by a country which is outside of South Africa                                               |
| Foreign passport number                               | An identification number in a passport is a travel document, usually issued by<br>the government of a nation that certifies the identity and nationality of its<br>holder for the purpose of international travel        |
| Foreign trust registration number                     | The Trust registration number of a foreign entity                                                                                                    |
| ID Type                                               | The type of identification that uniquely identifies the entity                                                                                                    |
| Identification Number                                 | Dependent on the ID type the user selects i.e. SA ID Number or Foreign Passport Number                                                                                                    |
| In use end date                                       | Indicates the date of when the bank account was in use to                                                                                                    |
| In use start date                                     | Indicates the date of when the bank account was in use from                                                                                                    |
| Income tax number                                     | The number issued by SARS for entities who are legible to pay income tax                                                                                                    |
| International securities identification number (ISIN) | An International Securities Identification Number (ISIN) uniquely identifies a security. Securities for which ISINs are issued include bonds, commercial paper, stocks and warrants.                                     |
| Is supplier active?                                   | Indicates whether the Supplier in the Supplier Master is currently open to do doing business with Government                                                                                                    |
| Is the bank account in use?                           | Indicates if the bank account is in use or not                                                                                                    |
| Do you want this contact to also be a CSD user?       | Indicates if the contact must also be created as a CSD user                                                                                                    |
| Is this the preferred account?                        | To indicate the primary bank account for transactions                                                                                                    |
| Is this your preferred contact?                       | Used to indicated if a contact is the preferred and therefore the primary contact                                                                                                    |
| Last verification date                                | The latest date that the tax clearance status was verified with SARS                                                                                                    |
| Legal name                                            | The registered name of the entity on an legal document                                                                                                    |
| Municipality                                          | The municipal district of which the address is located in                                                                                                    |
| Name(s)                                               | The given name of the contact person                                                                                                    |
| PAYE number                                           | The number issued by SARS for entities who are legible to pay PAYE tax                                                                                                    |
| Payment address same as physical address              | Indicates that the payment address is the same as the physical address. The payment address field indicates the supplier's address to where the payment must be sent. This address will be print on all payment advices. |
| Postal address same as physical address               | Indicate that the postal address is the same as the physical address. The postal address indicates the supplier's post box number that must be used when posting the printed orders to the supplier.                     |
| Postal Code                                           | Retrieved from SAPO stating the area code of the suburb                                                                                                    |
| Preferred address?                                    | The preferred and therefore the primary address                                                                                                    |
| Preferred Communication Method                        | The method/s of communication the user prefers to be used when they are contacted e.g. e-mail, cellphone etc.                                                                                                    |
| Province                                              | The province of the address line e.g. Gauteng, North West, Western Cape etc.                                                                                                    |

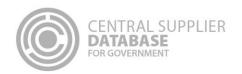

| Term / Abbreviation                                                       | Description                                                                                                    |
|---------------------------------------------------------------------------|----------------------------------------------------------------------------------------------------|
| Registration date                                                         | The date the entity was registered at CIPC                                                                                                    |
| SA ID number                                                              | The identification number allocated to the delegated official on his identity                                                                                                    |
| SA ID number                                                              | document (issued by department of Home Affairs)                                                                                                    |
| SA trust registration number                                              | The South African registration number of a Trust issued by the Master of the High court                                                                                                    |
| Status (Director)                                                         | The status of the director e.g. active, deceased etc.                                                                                                    |
| Submitted Date                                                            | The date that the supplier request was submitted                                                                                                    |
| Submitted By                                                              | The user who submitted the supplier request                                                                                                    |
| Suburb                                                                    | The suburb the address is situated in                                                                                                    |
| Supplier                                                                  | A supplier is an entity that supplies goods or services to government. Therefore the supplier will be at the level where the goods and services are provided. CSD caters for all the scenarios. |
| Supplier inactive date                                                    | The date indicating when the Supplier became inactive                                                                                                    |
| Supplier inactive reason                                                  | The reason the Supplier is inactive                                                                                                    |
| Supplier list                                                             | The supplier list contains the supplier requests and/or supplier master records in its final state.                                                                                             |
| Supplier name (of Associate)                                              | The Legal name of the supplier that another supplier is associated with                                                                                                    |
| Supplier number                                                           | The unique number of the supplier registered on the CSD                                                                                                    |
| Supplier number (of Associate)                                            | The unique supplier number of the supplier that an another supplier is related to                                                                                                    |
| Supplier reference number                                                 | The unique supplier application reference number when a Supplier Request is in a "Created" status                                                                                               |
| Supplier request state                                                    | The state that describes the conditions that the Supplier Request passes through e.g. created, submitted, approved, authorised and closed                                                       |
| Supplier sub-type                                                         | The sub-grouping for suppliers based on the directors/ members and registration                                                                                                    |
| Supplier type                                                             | A grouping for suppliers based on the directors/ members and registration                                                                                                    |
| Surname                                                                   | The surname/ last name of the contact person                                                                                                    |
| Tax clearance certificate status                                          | Confirmation from SARS whether a supplier's tax affairs are in order or not                                                                                                    |
| Telephone Number                                                          | The contact landline number                                                                                                    |
| Toll free number                                                          | The toll-free number of the supplier                                                                                                    |
| Trading name                                                              | The name that the entity trades under                                                                                                    |
| VAT number                                                                | The number issued by SARS for entities This field indicates the VAT (Value Added Tax) number of the supplier. Some companies do not have VAT numbers thus this field may be left blank.         |
| Website address                                                           | The website of the supplier                                                                                                    |
| What is the association                                                   | Describes the type of relationship between suppliers e.g. Head Office/Branch, Consortium etc.                                                                                                   |
| Work permit number                                                        | The number issued to a citizen to grant permission to work in a country                                                                                                    |
| You are not registered at CIPC, please complete the following information | A label describing informing the supplier that they are not a CIPC registered entity which requires them to complete directors/ members information                                             |

Figure 2